# Single Point Setup Sessions on WAP121 and WAP321 Access Points

## **Objective**

The Single Point Setup is used to control the wireless service across multiple devices. It is used to create a cluster of wireless devices. Once the cluster is created, then other wireless access points can join the cluster. After the cluster is completed, all the devices share their information such as VAP settings, QoS and radio parameters to reduce interference and maximize the bandwidth of the network.

The Sessions page displays information of the clients associated with the WAP device. The clients are identified by the device location and device MAC address. The Sessions page shows a maximum of 20 clients per radio on the clustered WAP devices. A session is a time period where a user on a client device with a unique MAC address maintains a connection with the wireless network. The session begins when the clients log on and ends when the client either logs off intentionally or loses the connection for some other reason. This article shows the clients information in the cluster on the WAP121 and WAP321 access points.

**Note:** To enable Single Point Setup refer article *Single Point Setup Configuration on WAP121 and WAP321 Access Points.* 

### **Applicable Devices**

- WAP121
- WAP321

#### **Software Version**

• 1.0.4.2

### Single Point Setup Sessions

Step 1. Log in to the web configuration utility and choose **Single Point Setup > Sessions** . The *Sessions* page opens:

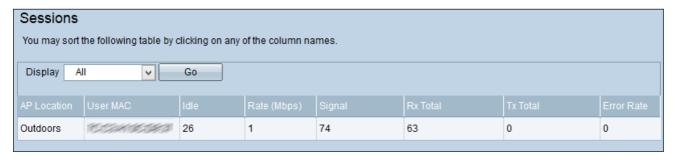

The following information is displayed:

- AP Location The location of the access point.
- User MAC The MAC address of the client.

- Idle The amount of time the device was inactive.
- Rate (Mbps) The rate at which the information is shared among the WAP devices.
- Signal The strength of the signal that the client receives from the AP.
- Rx Total Number of packets received by the client.
- Tx Total Number of packets transmitted by the client.
- Error Rate Number of times the frames where dropped at data transmission on the AP.

Step 2. (Optional) To display specific information, choose the desired information from the Display drop-down list and click **Go**. The Client Information is displayed.

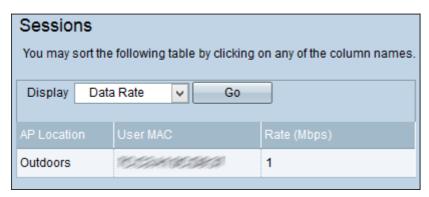